# 2023 年上半年江西省高等学校教师资格认定 网上报名指南

## (请所有申请人务必全部浏览通读一遍后再行填报)

#### 一、网上报名时间

4月10日9:00-4月17日17:30。

### 二、填报个人信息流程

登录中国教师资格网([http://www.jszg.edu.cn\)](http://www.jszg.edu.cn)。

## 1、点击"网上办事"

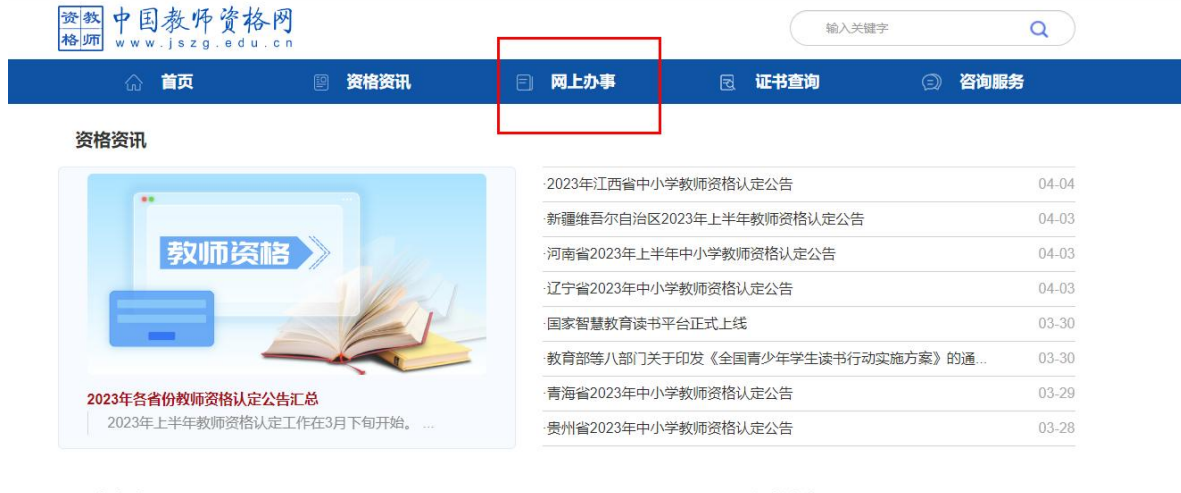

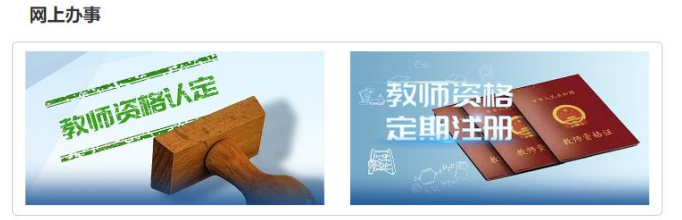

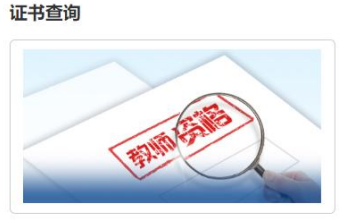

2、点击"在线办理"

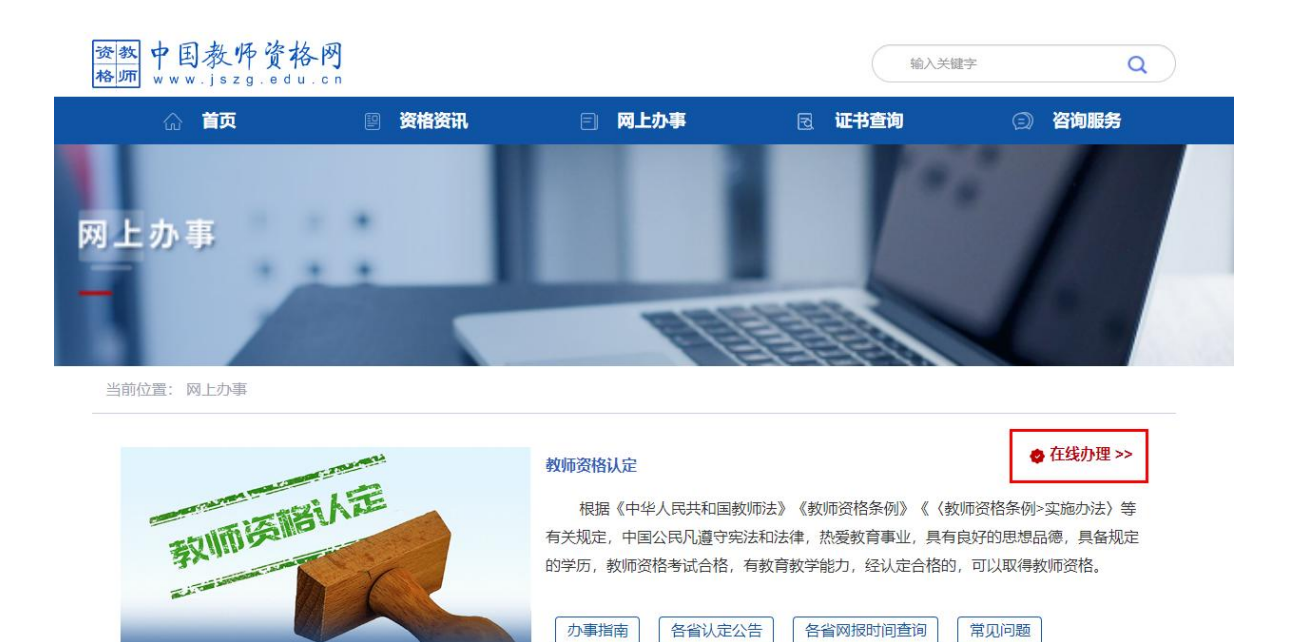

3、首次登录者先注册再登录,已注册者直接账号密码登录,如 忘记密码,根据提示重置密码登录。

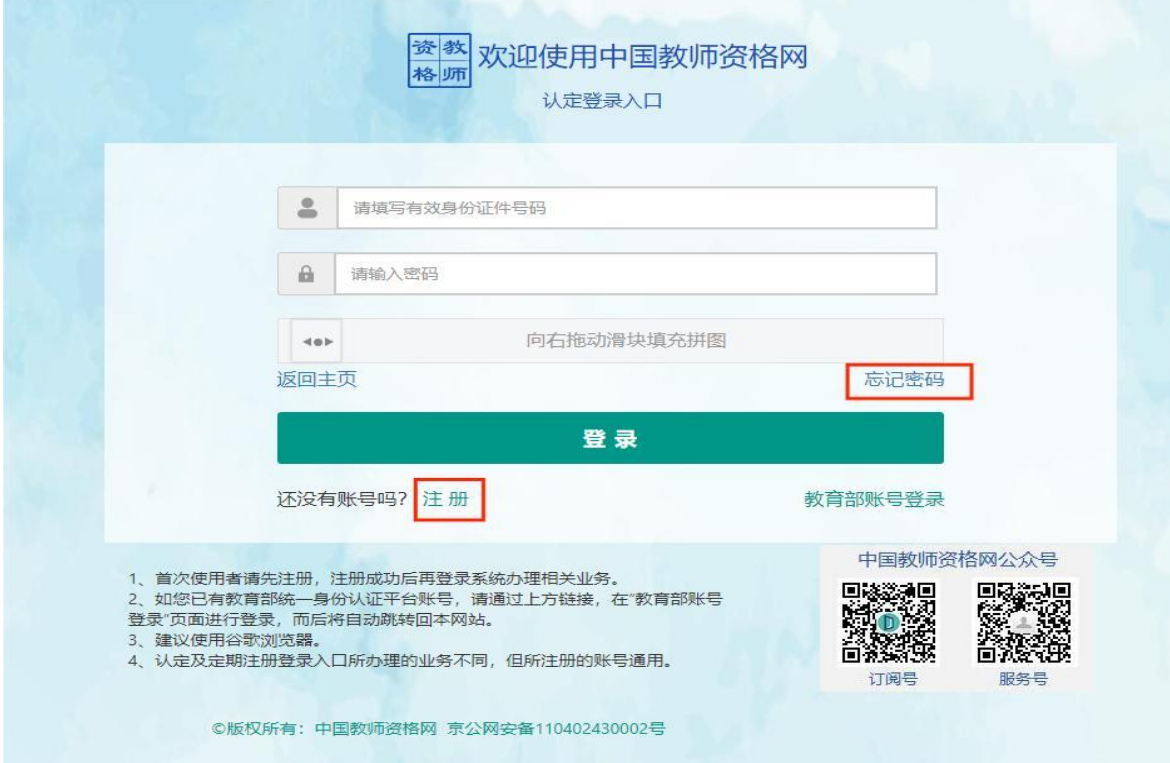

4、点击"个人信息中心",逐项准确完整填写各项信息(填写 要求<mark>参看后文填报说明</mark>),并进行<mark>实名核验</mark>。

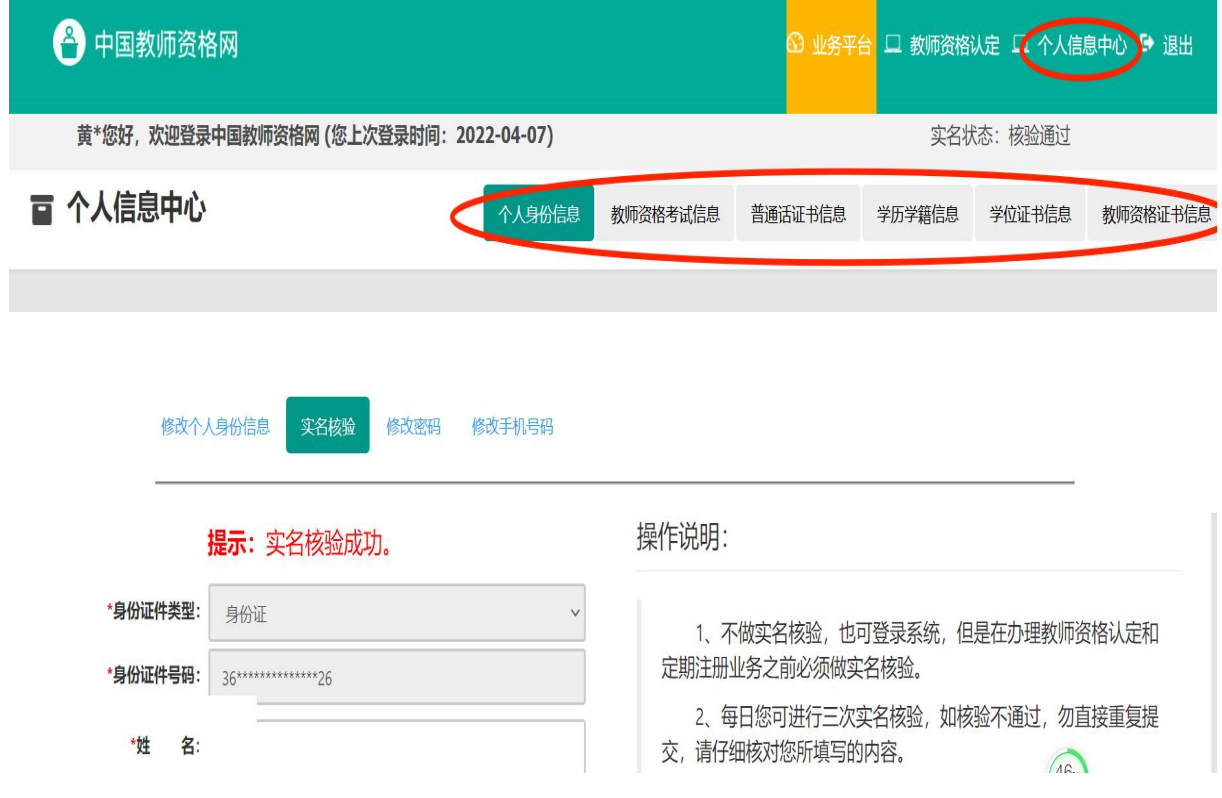

## 5、点击"教师资格认定",依次选填下图所示选项。

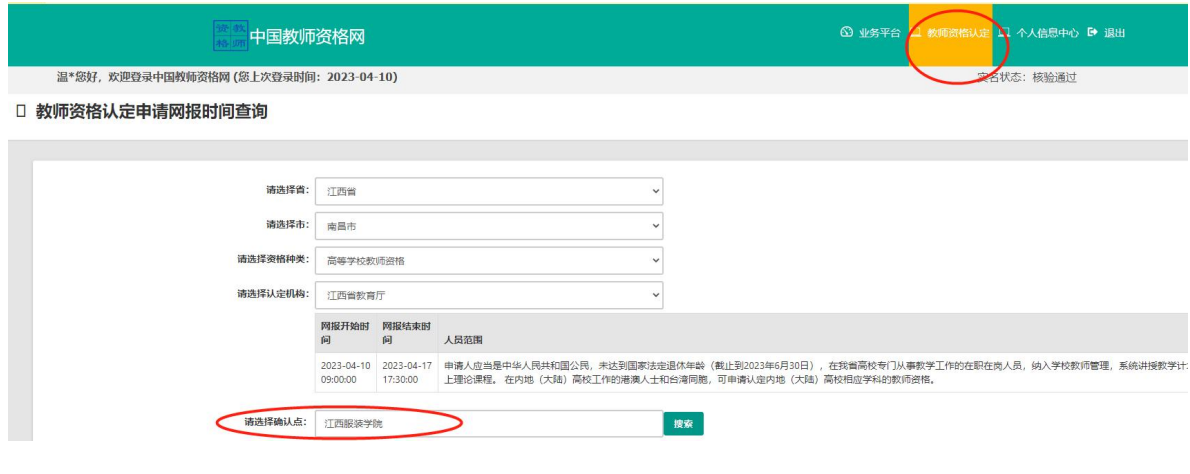

6、点击"认定申请报名",进入报名流程。

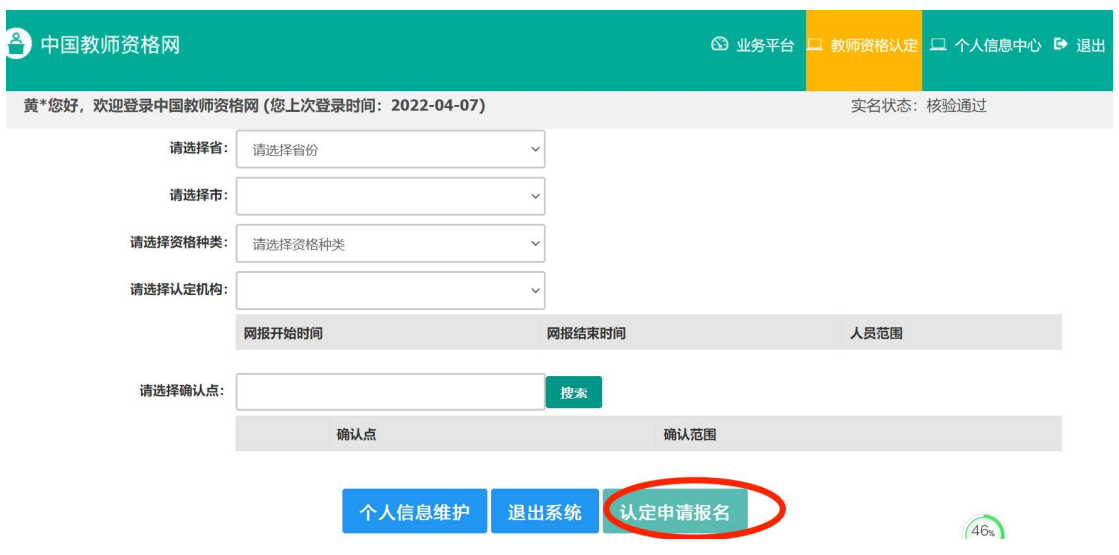

#### 填报说明:

1、"工作单位"<mark>统一填写"江西服装学院",不得增减字数</mark>。

2、"个人身份信息"。需完善性别、民族等内容,修改除"证 件类型""证件号码"以外的其他信息。

3、"普通话证书信息"。可新增和修改个人普通话信息:

(1)在"核验证书"类型下,输入证书编号等信息,点击"核 验"按钮,系统将在国家普通话水平测试信息管理系统中核验普通 话证书信息。网上已核验通过的,无法提供证书扫描件的可提供成 绩查询截图(普通话成绩查询网址:

<http://jx.cltt.org/Web/Login/PSCP01001.aspx>)

(2)如果核验不到普通话证书信息,请检查当前核验的信息是 否与证书信息中的"姓名、身份证件号码、证书编号"一致。

(3)经上述步骤仍核验不到普通话证书信息,请选择"录入证

4

书"类型,补全相关信息并上传对应的电子版证书(图片小于190KB, 格式为 JPG),供后台人工核验。

4、"学历学籍信息"。可新增和修改个人学历信息。学籍信息 将在认定报名过程中自行同步,如果同步失败,需自行添加学籍信 息。

(1)在"核验学历"类型下,输入学历证书编号,点击"核验" 按钮,系统将在全国高等教育学生信息网(学信网)信息管理系统中 获取相关信息。

(2)如果核验不到学历信息,请检查当前核验的信息是否与学历 证书信息中的"姓名、身份证件号码、证书编号"一致。

(3)经上述步骤仍核验不到证书信息,请选择"无法核验的学历" 类型,补全相关信息并上传对应的电子版证书及《教育部学历证书 电子注册备案表》(图片小于 200KB,格式为 JPG),供后台人工核验。

(4)如申请人所持有的学历为港澳台地区学历或者国外留学学 历,无法进行学历核验,请选择核验类型为港澳台地区学历或国外 留学学历,按照步骤(3)进行操作,并上传《港澳台学历学位认证 书》或《国外学历学位认证书》。

5、"学位证书信息"。可新增和修改个人学位证信息。

#### 三、报名流程

点击"认定申请报名"。

## 1、"考试形式"选择<mark>"非国家统一考试(含免试)"</mark>如下图。

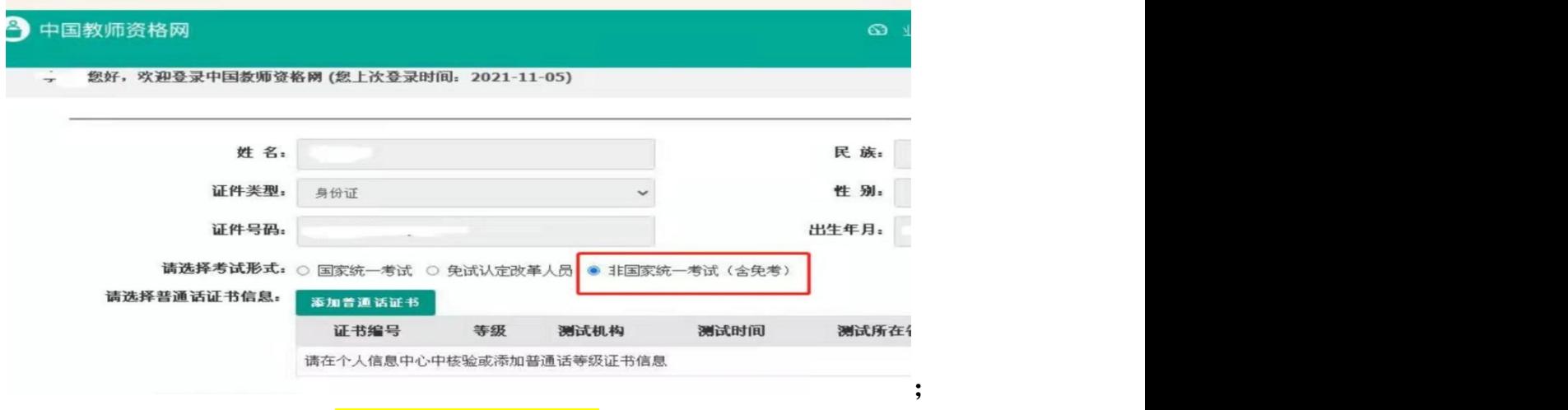

"认定所在地"选"江西服装学院"。

2、"申请任教学科",与参加教学单位组织的教育教学能力测 试结果表中填写的"所任教学科"、课程表课程及学历学位证上所 学专业保持一致或相关相近,形成完整认定证据链。选填任教学科 时,应至少填写至"二级学科",如"二级学科"不能明确显示本 人任教课程,可填至"三级学科"。禁止填写一级学科。

3、"现从事职业",统一填"在职教学人员"。

4、申请人在系统中上传的照片应为近期免冠正面 1 寸彩色白底 (严禁更换底色)证件照,文件格式为 JPEG/JPG 格式,大小不超过 200K。

5、签署《个人承诺书》

认真阅读《个人承诺书》,严格遵守诚信承诺,并进行手机扫 码签名,务必在线预览《教师资格认定申请表》查看表中《个人承 诺书》显示整体效果,如《个人承诺书》签名不完整、不清晰,请 重新扫码签名,以免影响认定。(在线生成的《教师资格认定申请 表》"个人承诺书"黑化或虚化不清,不予认定)。

在线预览方式《教师资格认定申请表》操作方法:

(1) 点击"查询报名信息"——点击"申请表预览"

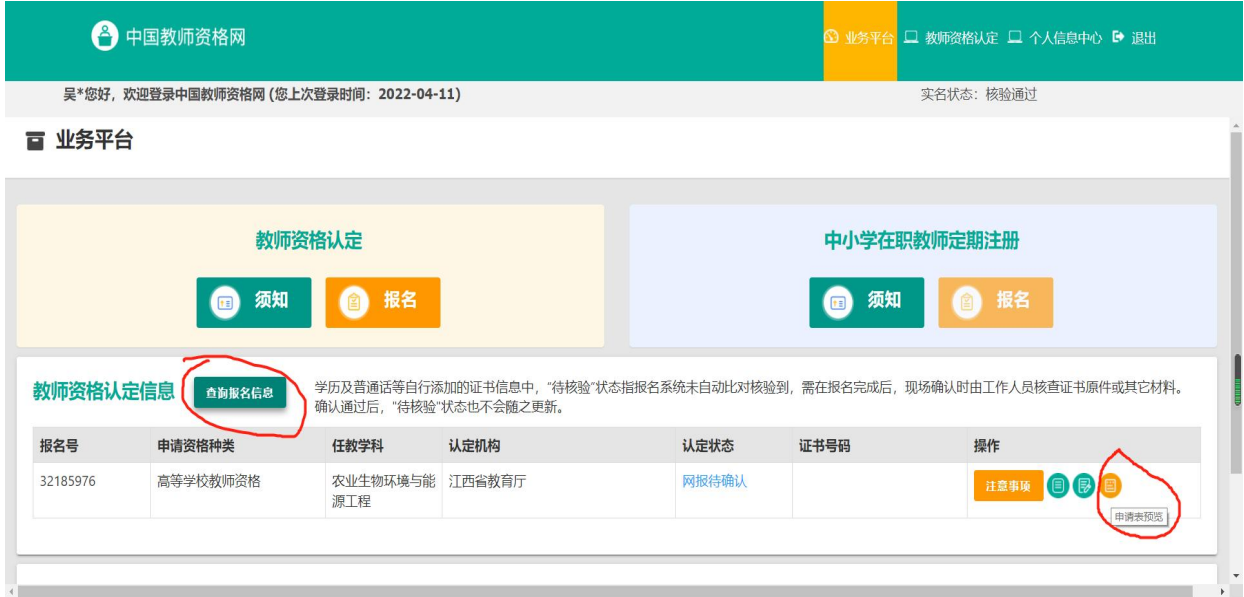

(2)正常显示效果如下图所示:

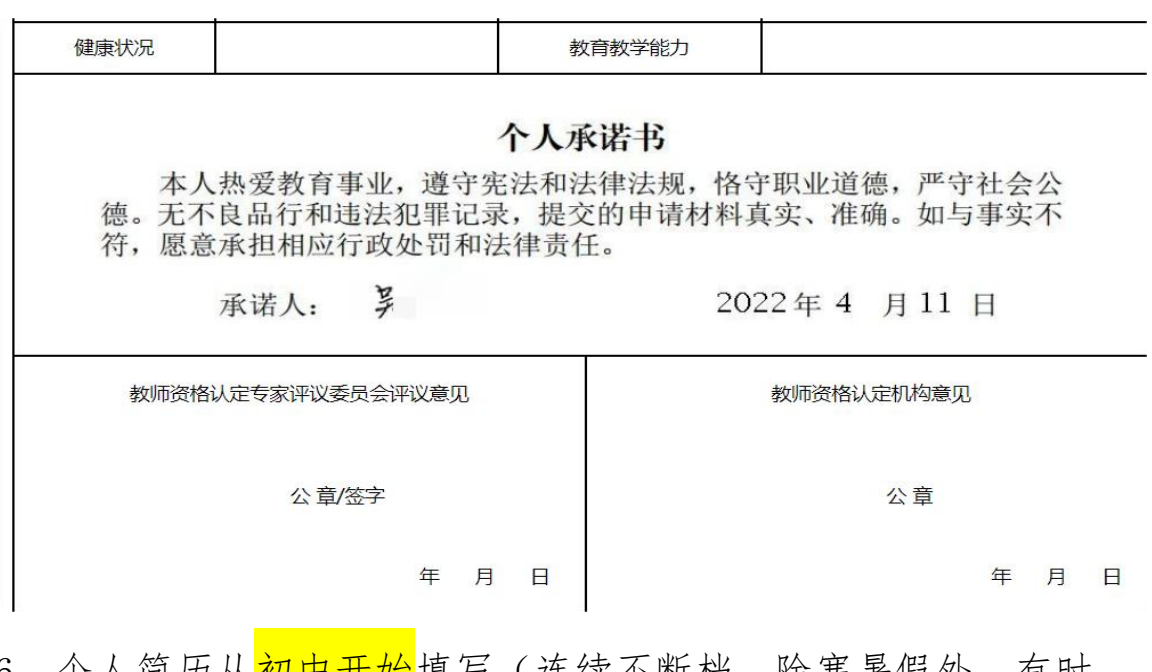

6、个人简历从<mark>初中开始</mark>填写(连续不断档,除寒暑假外,有时 间段未工作的填"待业"),学校或工作单位要填写到<mark>省、市、区</mark> (县)、学校或单位名称,最后一条记录时间只能是:<mark>开始时间为</mark> 入职农大的时间,截止时间在日期中选填"至今"。